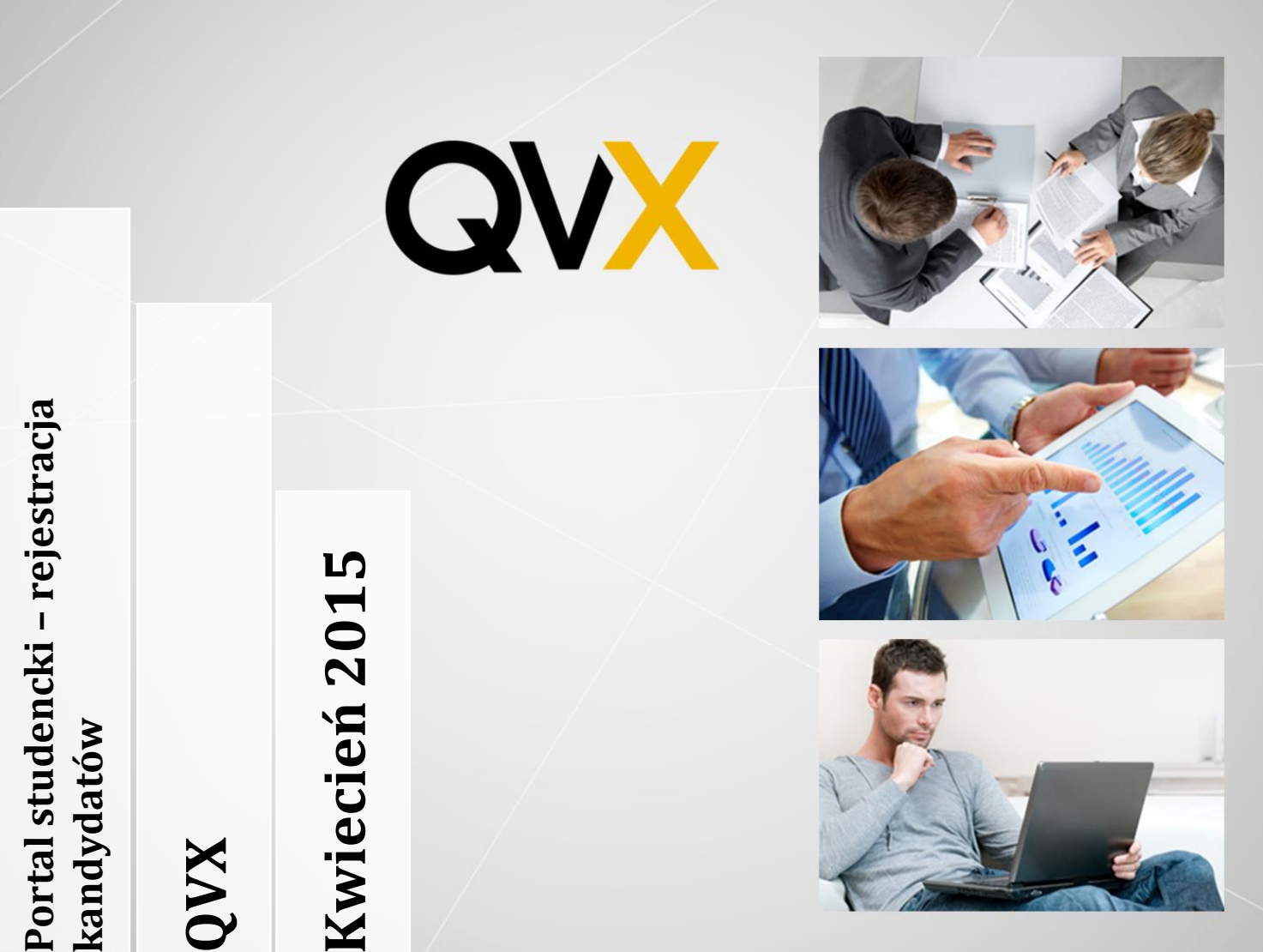

Instrukcja do rejestracji kandydata na studia WWSSE oraz obsługi przyjmowania podań.

> **Życzymy przyjemnej pracy. Zespół QVX.**

**QVX ul. Katowicka 39/7 61-131 Poznań hepdesk@qvx.pl**

¥

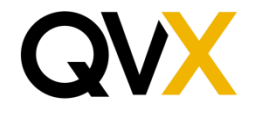

# Spis treści

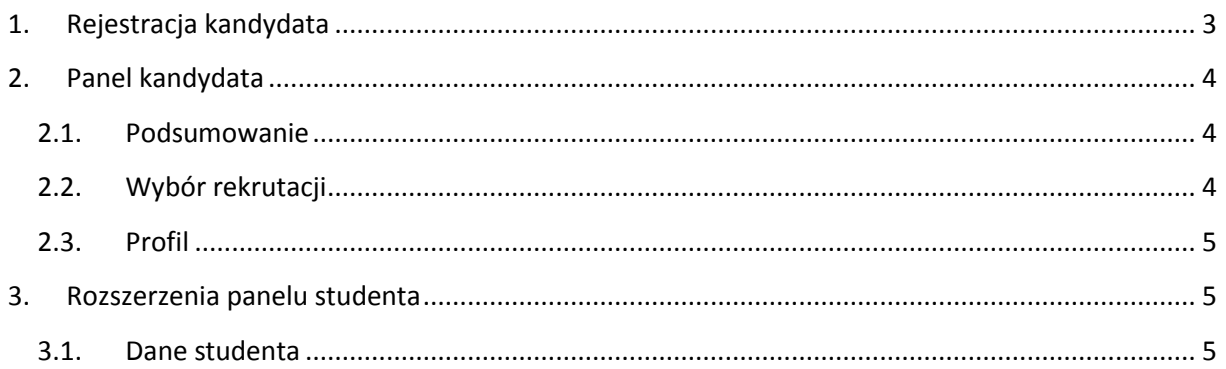

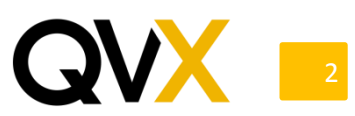

# <span id="page-2-0"></span>**1. Rejestracja kandydata**

Aby użytkownik się zarejestrował musi nacisnąć odpowiedni przycisk na stronie logowania a następnie wypełnić wymagane do rejestracji dane.

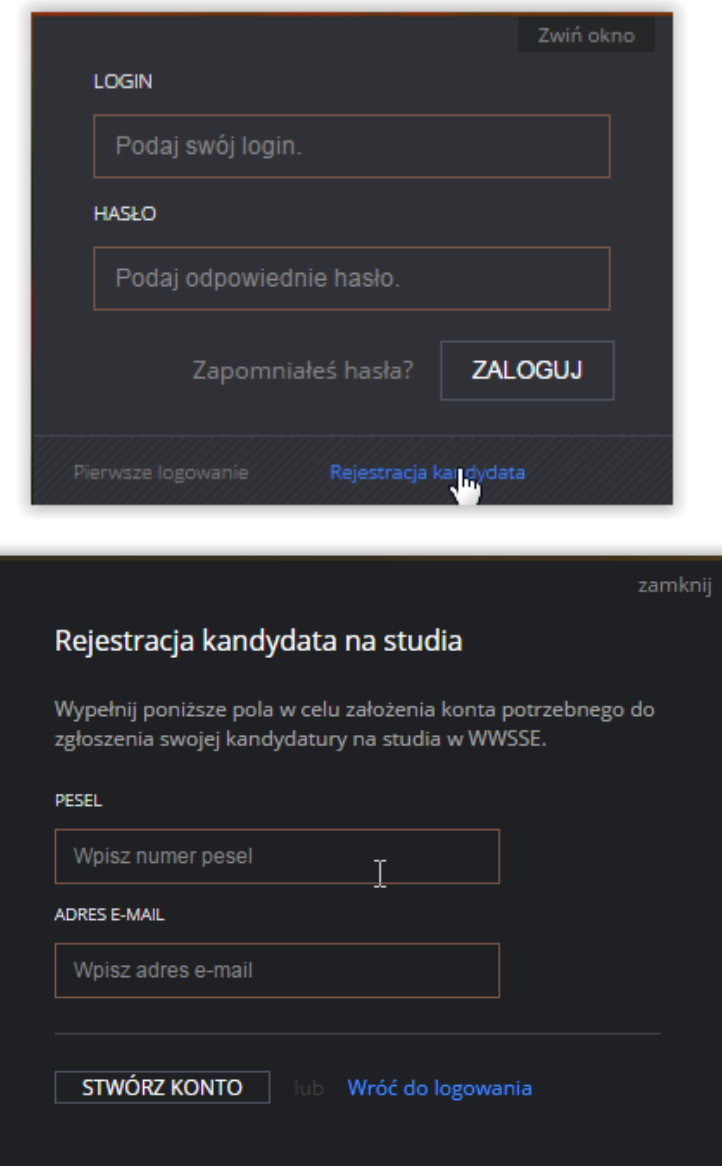

Po wypełnieniu danych oraz wybraniu przycisku "Stwórz konto" na podany przez użytkownika adres email zostanie wysłana wiadomość z loginem oraz hasłem. Które są potrzebne do logowania.

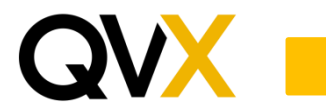

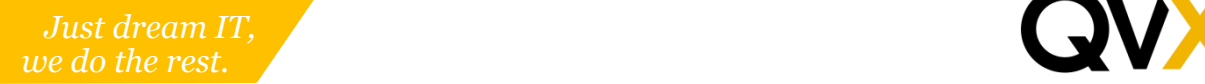

### <span id="page-3-0"></span>**2. Panel kandydata**

#### <span id="page-3-1"></span>**2.1. Podsumowanie**

Po zalogowaniu użytkownik zostanie przeniesiony na stronę, w którym może przejrzeć podsumowanie swojej rejestracji. Znajdują się tu jego dane osobowe oraz wybrane rekrutacje oraz ich status. Dodatkowo użytkownik może z tego poziomu wydrukować podanie na daną rekrutację.

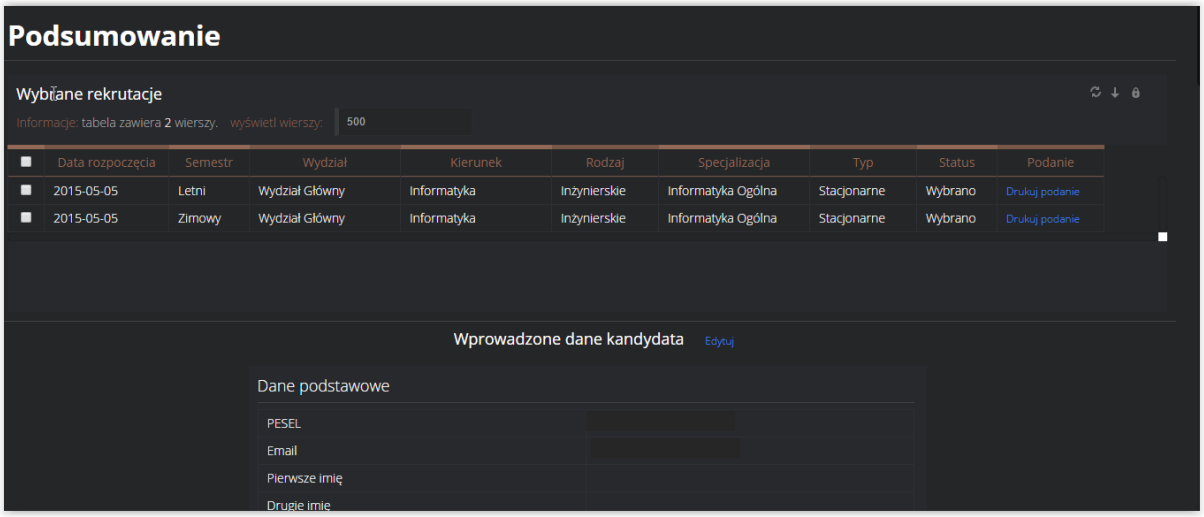

Generowanie podania jest jednak możliwe dopiero po wypełnieniu wszystkich wymaganych informacji o kandydacie. Jeśli informacje będą niepełne to zostanie wyświetlony komunikat mówiący o tym. Na tej stronie użytkownik nie ma możliwości edytowania żadnych danych. Aby zmienić jakiekolwiek dane kandydat musi udać się na odpowiednią podstronę.

**UWAGA! Jeśli podanie zostało już przyjęte przez dziekanat to kolejne podania oraz zapisy realizuje z poziomu portalu studenckiego.**

#### <span id="page-3-2"></span>**2.2. Wybór rekrutacji**

Na tej stronie wyświetlane są wszystkie aktualnie otwarte rekrutacje. Użytkownik może zapisać się oraz wypisać z wybranej przez siebie rekrutacji.

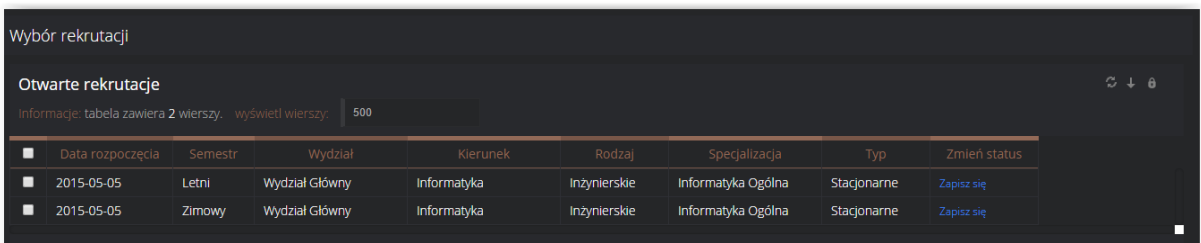

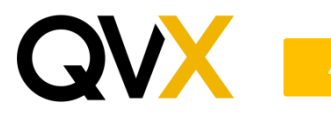

#### <span id="page-4-0"></span>**2.3. Profil**

Na tej stronie użytkownik może edytować swoje dane osobowe, które są wymagane do rekrutacji na studia. Poprawność danych jest weryfikowana a brak wymaganych danych uniemożliwia wygenerowanie podania.

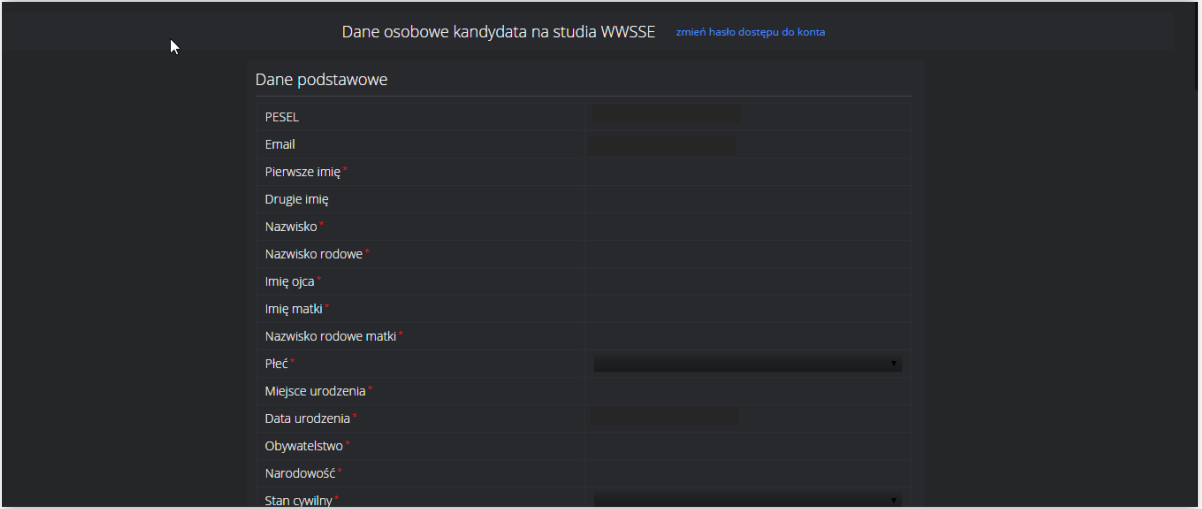

**UWAGA! Ekran ten staje się niedostępny dla użytkownika, gdy nie ma on wybranych żadnych rekrutacji oraz w momencie przyjęcia przez dziekanat podania.**

## <span id="page-4-1"></span>**3. Rozszerzenia panelu studenta**

#### <span id="page-4-2"></span>**3.1. Dane studenta**

Na tym ekranie student może zobaczyć swoje dane osobowe oraz wydrukować podanie na studia, na które zarejestrował się w panelu kandydata.

Wygląd ekranu jest identyczny jak ekranu Podsumowanie w panelu kandydata (punkt [2.1.\)](#page-3-1).

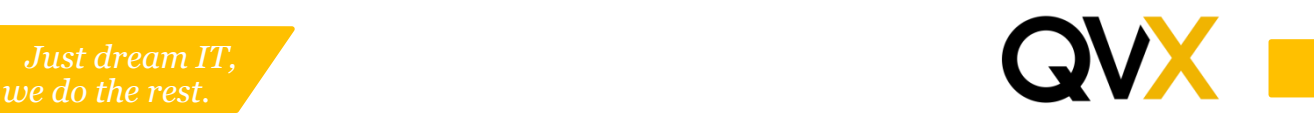